## **Innføring i Orgbrain**

I år benytter vi en ny, digital løsning (Orgbrain) for gjennomføring av årsmøtet. Dermed kan medlemmer selv gi fullmakt og forhåndsstemme på personvalg inne i løsningen i forkant av møtet.

Dersom du opplever problemer, ta kontakt på sekretar.jun@gmail.com eller direkte med Ole Arntzen eller Mika Hætta i god tid før møtet begynner.

Vi anbefaler alle å ta en titt på Orgbrains egen brukermanual for årsmøter: <https://support.orgbrain.ai/generalforsamling-for-bruker/>

Denne går igjennom hele prosessen fra man mottar invitasjon til ferdig årsmøte, og dekker blant annet registrering, beskjed om deltakelse, fullmakt, forhåndsstemmer og stemmegivning.

I tillegg til denne har vi laget vår egen steg-for-steg guide spesifikt for vårt årsmøte.

### **Innhold:** 1. [REGISTRER](#page-1-0) DEG 2. GI BESKJED OM DU SKAL DELTA ELLER GI [FULLMAKT](#page-2-0) – VIKTIG 3. BLI MED I [MØTET](#page-2-1) 3.1 [OVERSIKT](#page-3-0) OVER SAKER 3.2 [STEMMEGIVNING](#page-4-0) 3.2.1. [BESLUTNING](#page-4-1) 3.2.2. [PERSONVALG](#page-5-0) 3.3 [TALELISTE](#page-6-0) 4. [FORHÅNDSSTEMME](#page-6-1) 5. [FULLMAKT](#page-7-0) 5.1. GI [FULLMAKT](#page-7-1) 5.2. OPPTRE PÅ VEGNE AV [FULLMAKTSGIVER](#page-10-0)

## <span id="page-1-0"></span>**1. REGISTRER DEG**

Du skal ha mottatt en innkalling fra Orgbrain samme dag som du mottok årsmøtepapirene på e-post. Trykk på den blå knappen "Gå til årsmøte" for å registrere deg og se all møteinfo.

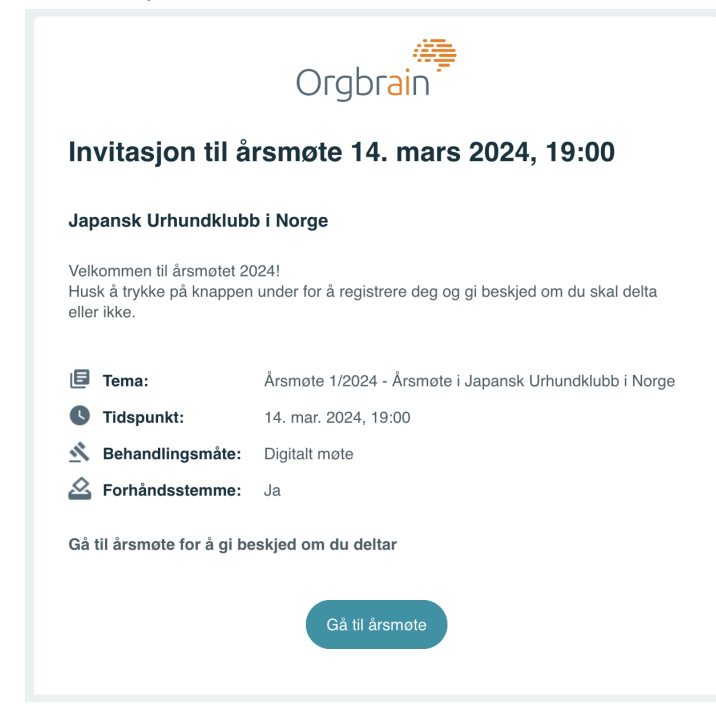

Kontaktinfo er allerede utfylt, men dobbeltsjekk at dette er korrekt. I tillegg må du legge inn passord og godta vilkårene.

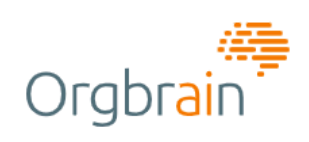

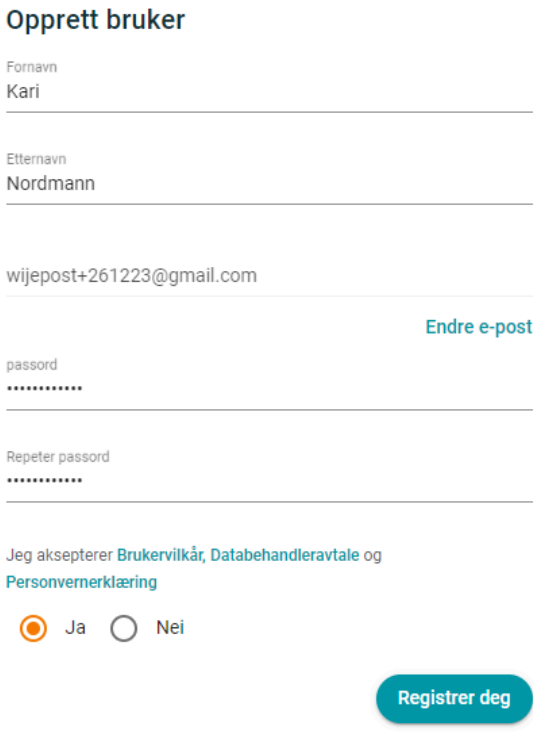

## <span id="page-2-0"></span>**2. GI BESKJED OM DU SKAL DELTA ELLER GI FULLMAKT – VIKTIG!**

Etter du har registrert deg eller logget inn (dersom du har eksisterende bruker), kommer du inn i en visning av møtet. Her ser du informasjon om tid, sted og status. Under "skal du delta" kan du velge ja, nei eller å gi fullmakt til et annet medlem. Se hvordan du gir fullmakt [her.](#page-7-1) Dette må gjøres før møtet starter dersom du skal ha mulighet til å avgi stemmer.

*Dersom møtet er startet, har du ikke anledning til å stemme på sakene. Du må da ta kontakt med teknisk ansvarlig Ole Arntzen eller Mika Hætta som kan endre din status til at du deltar.*

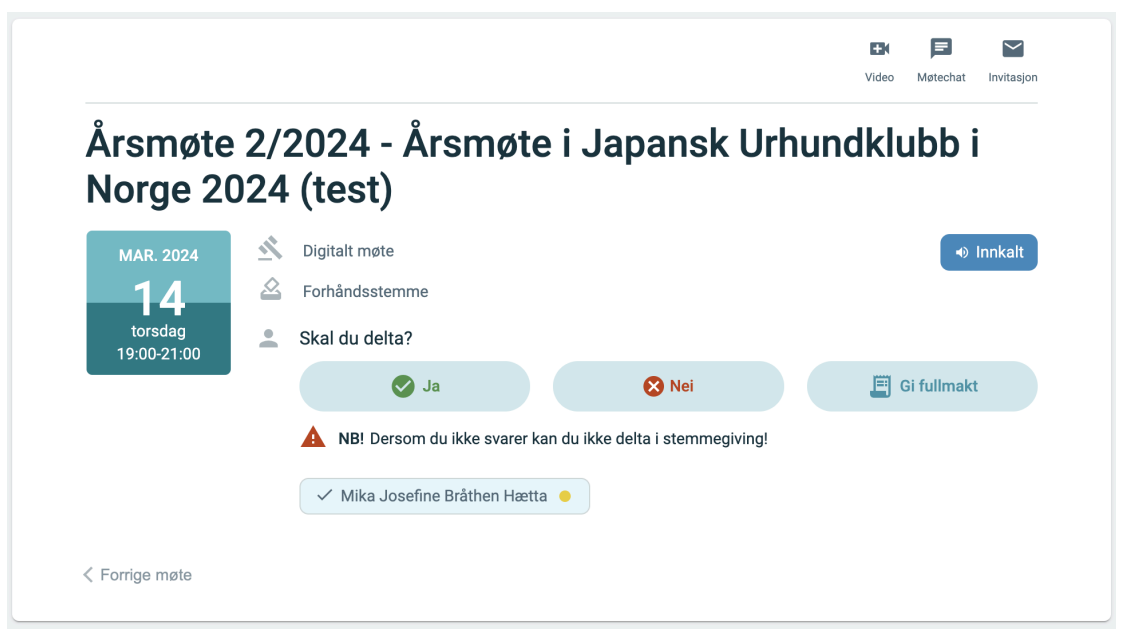

## <span id="page-2-1"></span>**3. BLI MED I MØTET**

Øverst til høyre på møtekortet er det tre ikoner (fire dersom du er fullmektig): video, møtechat og invitasjon. For å bli med i møtet trykker du på video, og det digitale møterommet vil da åpne seg. Du kan også benytte deg av styrechatten, men dette er en uoffisiell kanal og vil ikke bli protokollført.

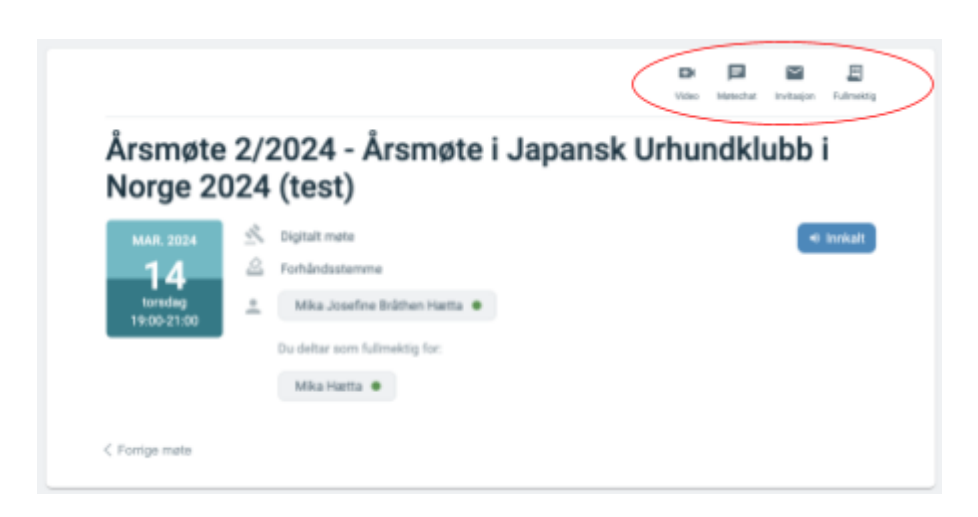

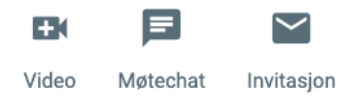

Vær gjerne litt tidlig ute på møtedagen og sjekk at du kommer deg inn i møterommet og alt det tekniske fungerer.

### <span id="page-3-0"></span>**3.1 OVERSIKT OVER SAKER**

Når du åpner møtet i Orgbrain, vil du under møtekortet se alle agendapunktene på sakslista/dagsordenen.

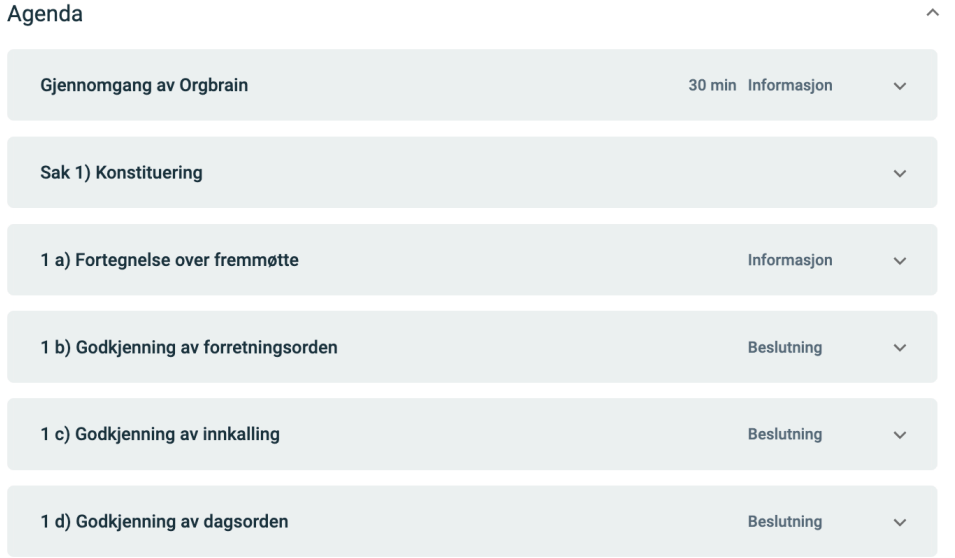

Ved å trykke på hvert enkelt punkt kan du se mer informasjon, den samme som er sendt ut i årsmøtepapirene.

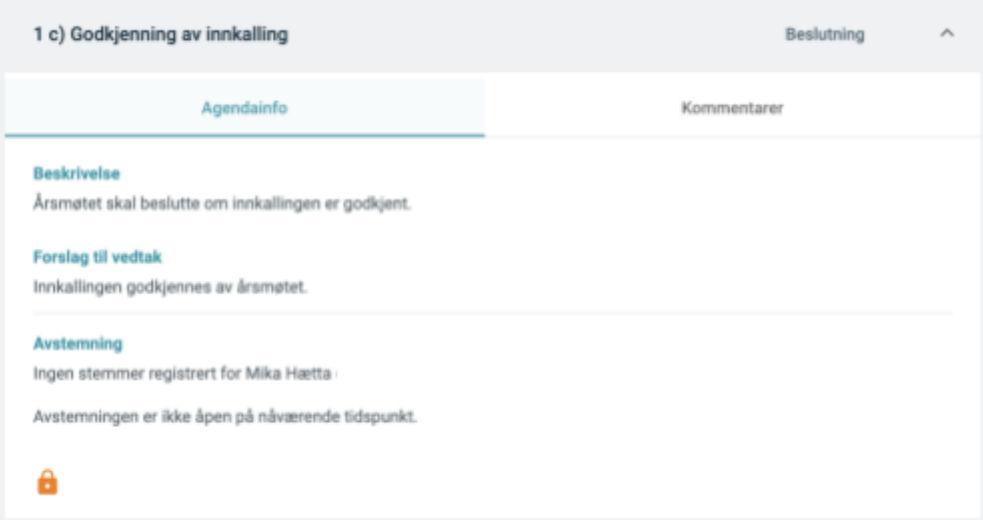

Under "kommentarer" har du mulighet til å legge til kommentarer på hver enkelt sak. Kommentarer er i hovedsak private slik at kun du kan se dem, men kan også gjøres synlig for andre deltakere i møtet ved å trykke på det blå øyet med strek over:

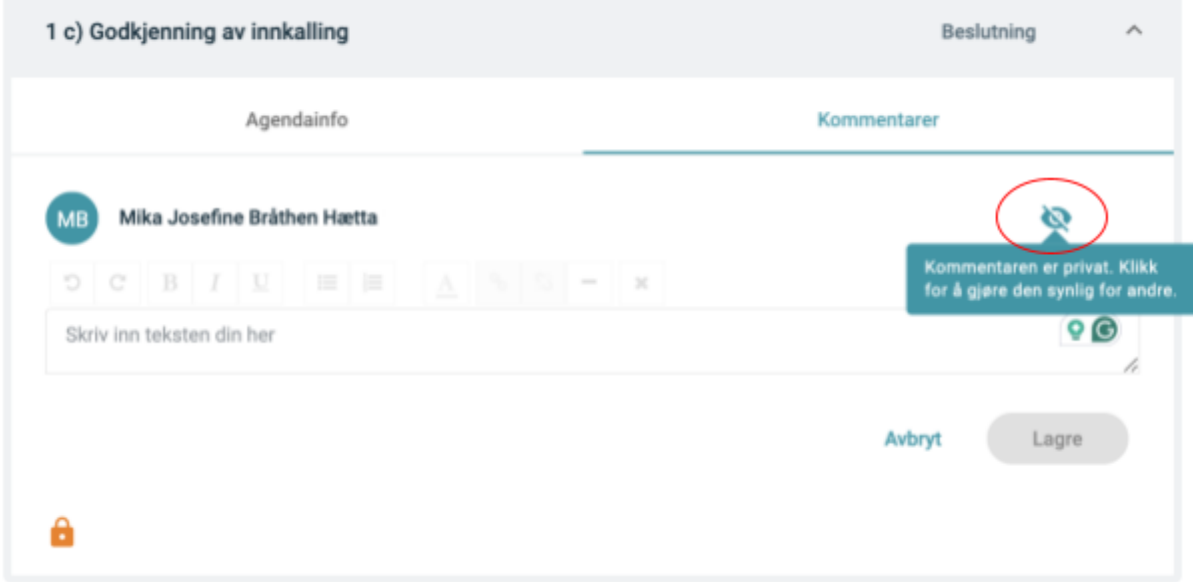

### <span id="page-4-0"></span>**3.2 STEMMEGIVNING**

Hver enkelt sak vil bli åpnet for stemmegivning underveis som saken blir behandlet på årsmøtet. For å stemme må du åpne agendapunktet som beskrevet i 3.1. Oversikt over saker. Her vil du finne avstemningsmodulen nederst i saken.

I Orgbrain finnes det ikke noe eget alternativ for å stemme blankt, men dersom du deltar i møtet og ikke stemmer verken for eller mot, vil dette telles som en blank stemme.

På årsmøtet har vi to ulike typer avstemninger:

### <span id="page-4-1"></span>**3.2.1. BESLUTNING**

For beslutningssaker har man to alternativer: for eller mot. Som nevnt tidligere kan man stemme blankt ved å la være å stemme. Man stemmer for ved å velge tommel opp, og mot ved å velge tommel ned.

### **Avstemning**

Stemmer Mika Josefine Bråthen Hætta for eller imot?

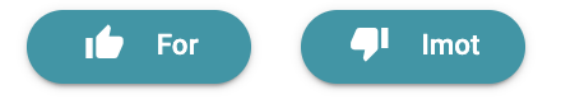

Etter du har avgitt stemme kan du se hva du har stemt. Så lenge saken behandles har du mulighet til å enten endre stemmen eller trekke den og stemme blankt. Det er ikke mulig å endre stemmen sin etter avstemningen er avsluttet av møteleder/teknisk ansvarlig.

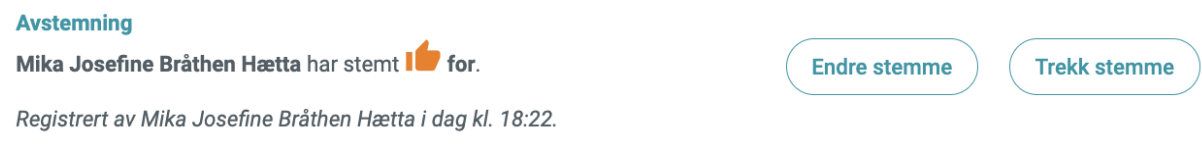

### <span id="page-5-0"></span>**3.2.2. PERSONVALG**

For å stemme ved personvalg vil det komme en liste over kandidatene til hvert enkelt verv sammen med informasjon om hvor mange som skal velges. Du har ikke anledning til å stemme på flere enn antallet som velges. Dersom du ikke stemmer, eller stemmer på færre enn det skal velges inn, vil dette gjelde som en blank stemme.

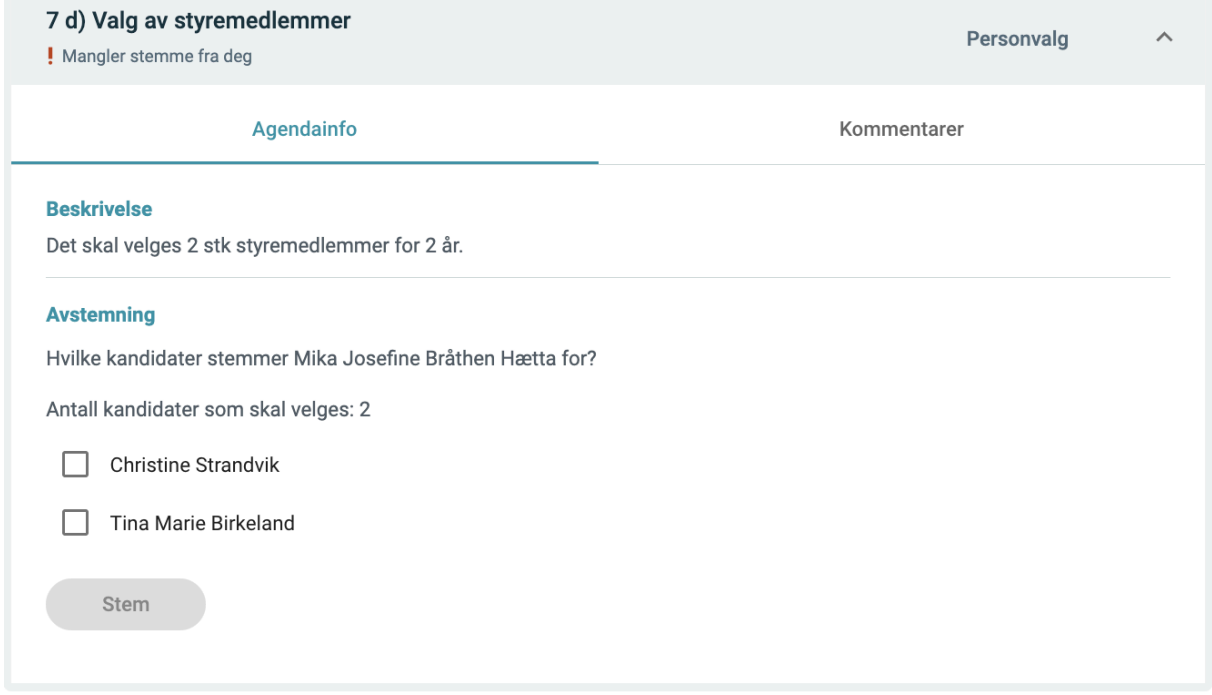

Velg kandidatene du ønsker å stemme på.

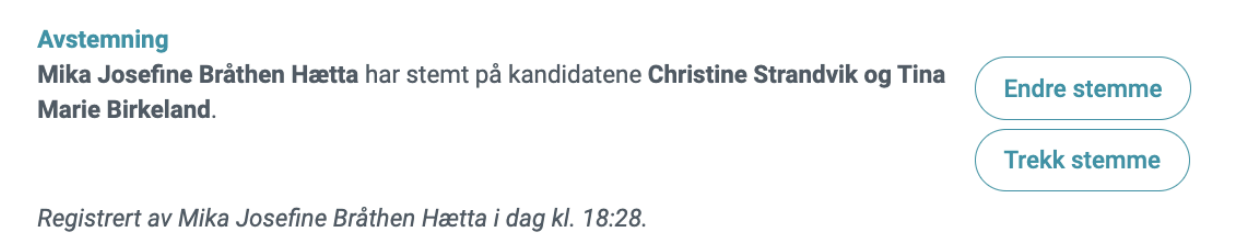

Du har mulighet til å endre eller trekke stemmen så lenge saken er under behandling av årsmøtet. Når saken er ferdig behandlet vil det ikke være mulig å gjøre endringer.

### <span id="page-6-0"></span>**3.3 TALELISTE**

For å sette deg på taleliste i forbindelse med en sak, trykker du på hånden nederst i agendapunktet.

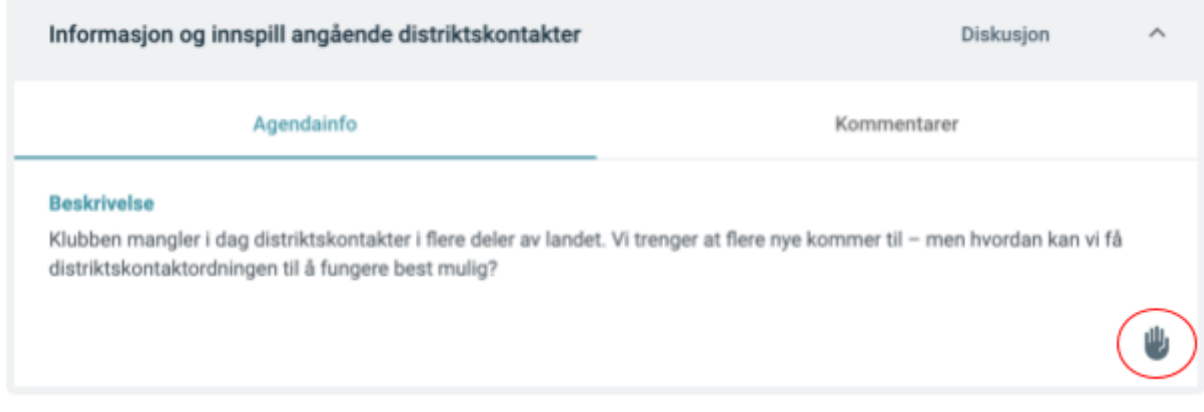

Hånden blir så oransj, og møteleder kan se at du har satt deg på talelisten.

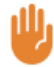

For å fjerne deg fra talelisten trykker du på hånden en gang til, og denne vil bli grå igjen.

## <span id="page-6-1"></span>**4. FORHÅNDSSTEMME**

Det er kun mulig å forhåndsstemme på personvalg. Alle andre saker vil være lukket for avstemning frem til punktet behandles av årsmøtet. Forhåndsstemming må gjøres senest en uke før årsmøtet (7. mars) i tråd med klubbens vedtekter. Etter dette vil det ikke lenger være mulig å forhåndsstemme.

Du forhåndsstemmer på samme måte som du avgir vanlig stemme, bare at dette gjøres i forkant av møtestart. Det vil stå "Mangler stemme fra deg" på sakene du har mulighet til å forhåndsstemme på.

## 7 f) Valg av revisor

! Mangler stemme fra deg

Gå inn på punktet og stem på den/de du ønsker å stemme på:

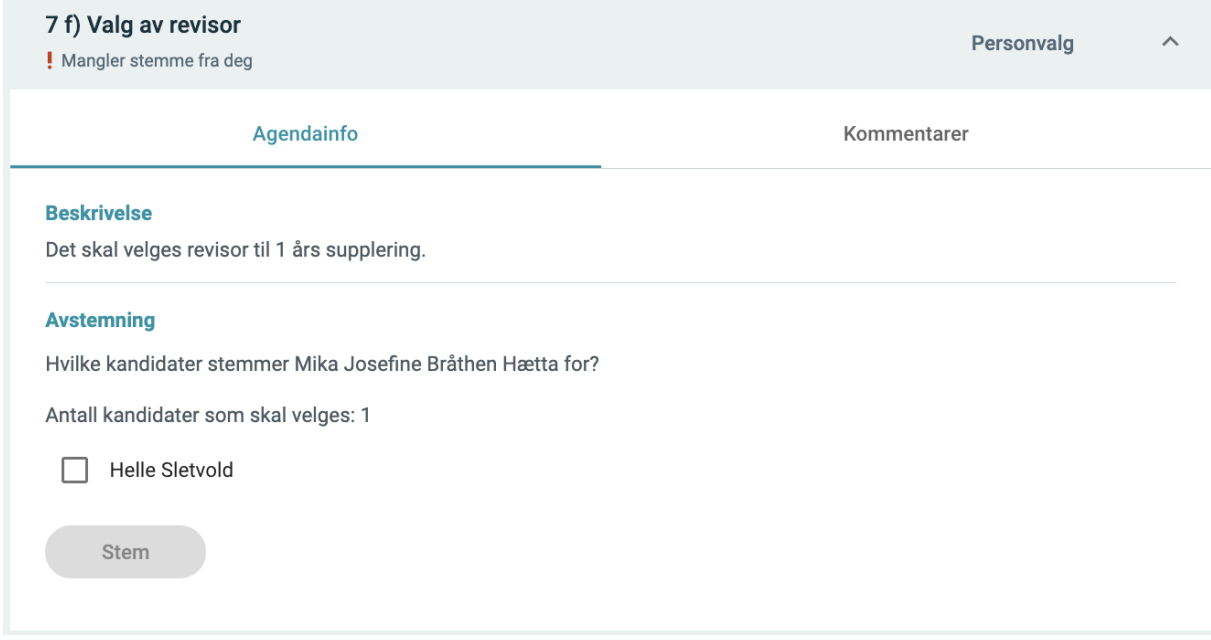

## <span id="page-7-0"></span>**5. FULLMAKT**

## <span id="page-7-1"></span>**5.1. GI FULLMAKT**

Velg knappen "Gi fullmakt" på møtekortet.

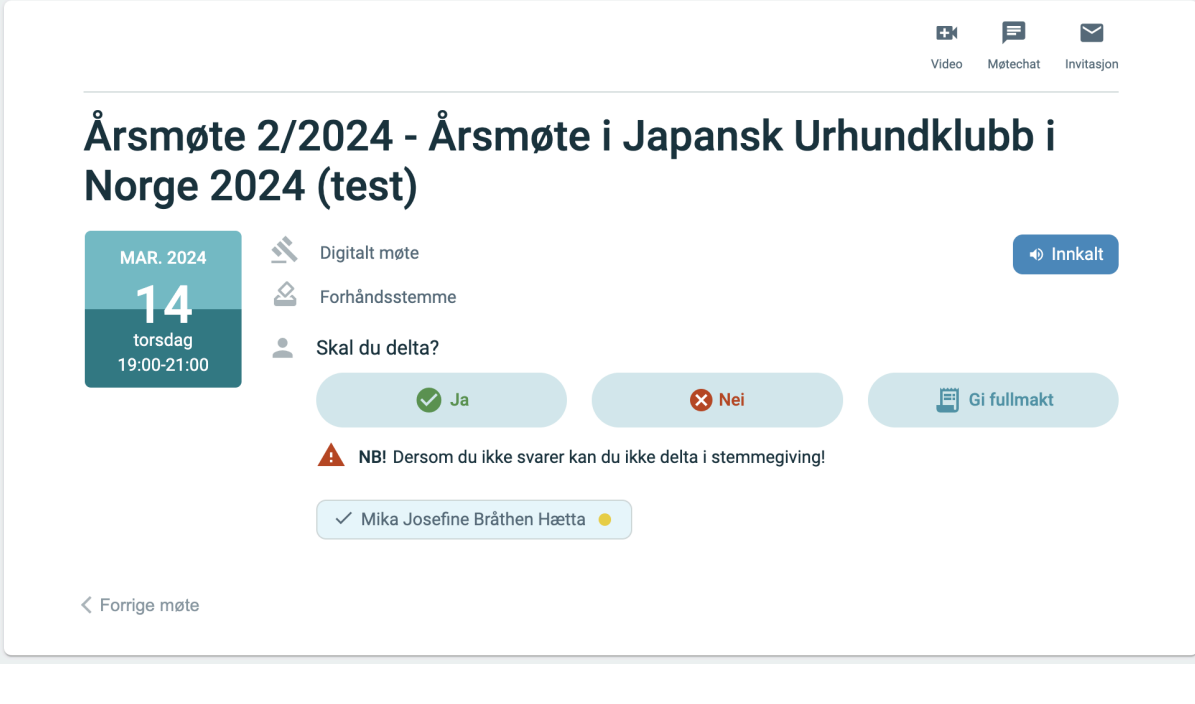

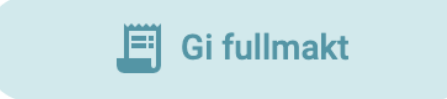

Det åpner seg et nytt vindu hvor du kan velge hvem som skal motta fullmakten ved å legge inn fornavn, etternavn og e-postadresse. Du kan også legge til instrukser, dersom du ønsker det. I tillegg kan du velge hvorvidt personen skal motta varsling om fullmakten på e-post, og om du ønsker kopi til egen e-postadresse.

## ← Fullmakt - Japansk Urhundklubb i Norge

### Fullmakt til å representere Mika Hætta

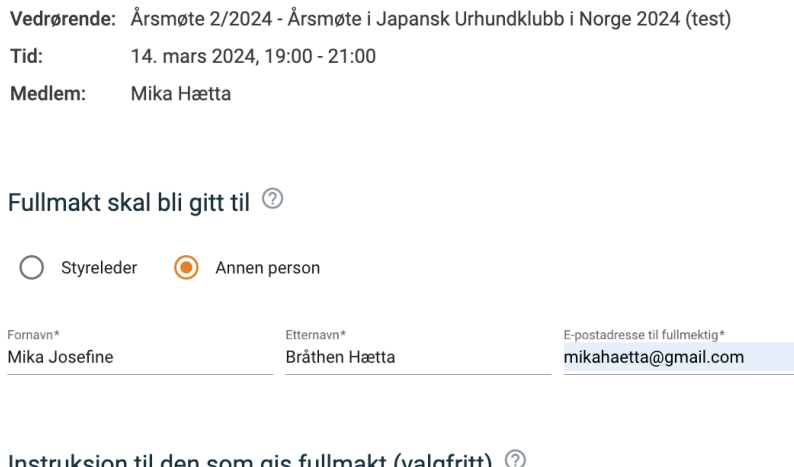

Instruksjon til den som gis fullmakt (valgfritt) 2

Instruksion Jeg ønsker at du stemmer for på sak X og X, men er ikke enig i X.

#### Send varsel

Varsle fullmektig på e-post | Send kopi til fullmaktsgiver

Til slutt må du bekrefte fullmakten ved å krysse av i sjekkboksen, som er din elektroniske signatur i Orgbrain. Velg deretter "bekreft fullmakt" i knappen nede til høyre.

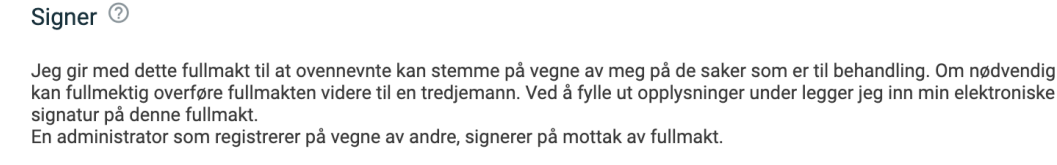

Kryss av for å avgi elektronisk signatur

Signert av Mika Josefine 14.02.2024

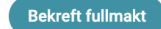

Du får da opp en bekreftelse i selve Orgbrain.

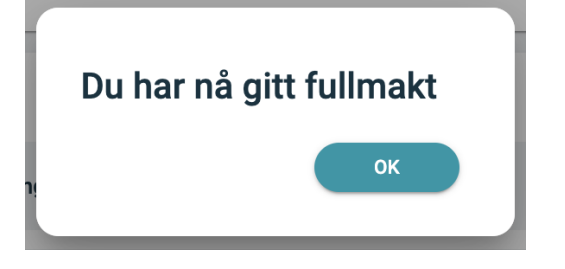

I tillegg mottar fullmektig en e-post (med mindre du har valgt bort dette). Denne er nokså lik den opprinnelige invitasjonen i design, men i teksten blir det spesifisert at noen har gitt fullmakt og eventuelle instrukser:

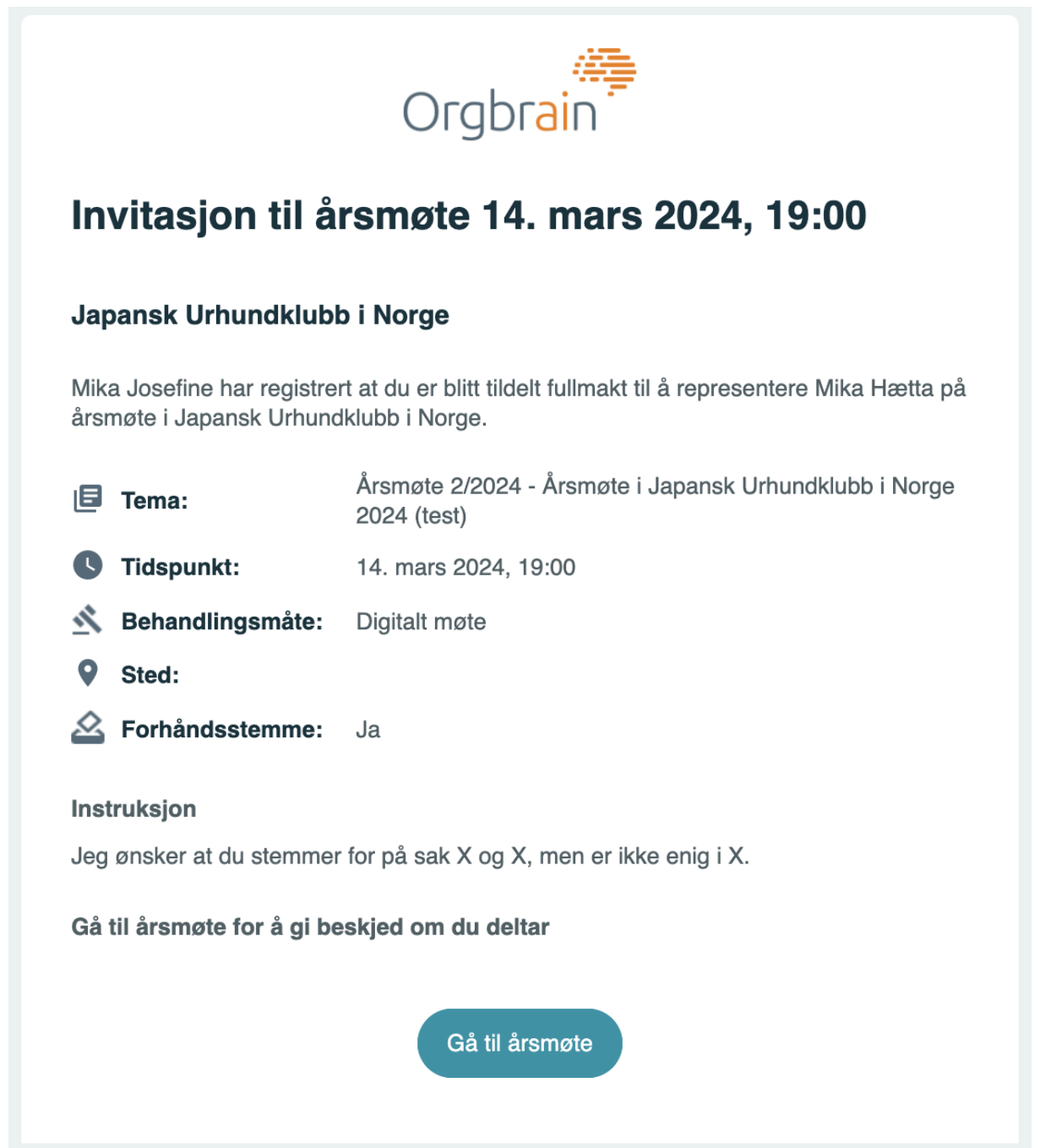

Du som har gitt fullmakt trenger dermed ikke foreta deg noe mer i forbindelse med årsmøtet.

### <span id="page-10-0"></span>**5.2. OPPTRE PÅ VEGNE AV FULLMAKTSGIVER**

Du som har mottatt fullmakt opptrer nå på vegne av fullmaktsgiver. Navnet til vedkommende vil dukke opp i møtekortet slik som dette (husk å markere at du selv skal delta som forklart lengre oppe):

# Årsmøte 2/2024 - Årsmøte i Japansk Urhundklubb i Norge 2024 (test)

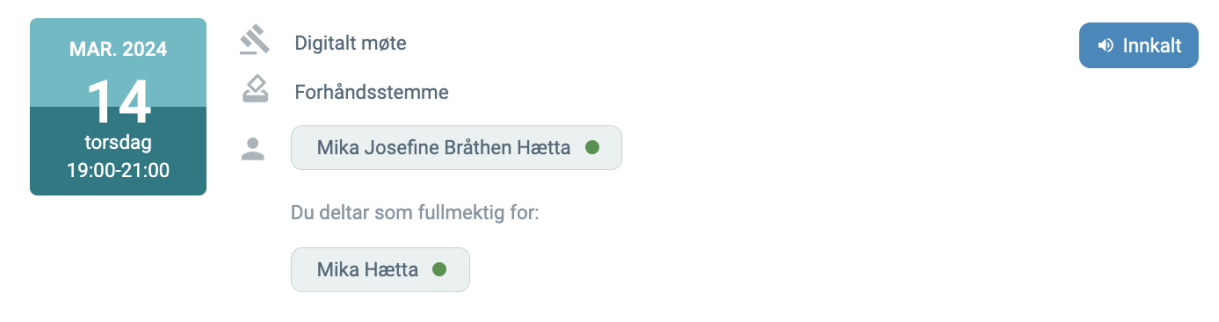

Når det skal avgis stemmer i en sak vil fullmaktgivers navn dukke opp sammen med ditt eget. Under punkt 1 kan du velge hvem du skal stemme på vegne av. Som standard er alle krysset av, slik at stemmen som blir avgitt under punkt 2 gjelder for både fullmektig og fullmaktsgiver.

#### **Avstemning**

Ingen stemmer registrert for Mika Hætta og Mika Josefine Bråthen Hætta.

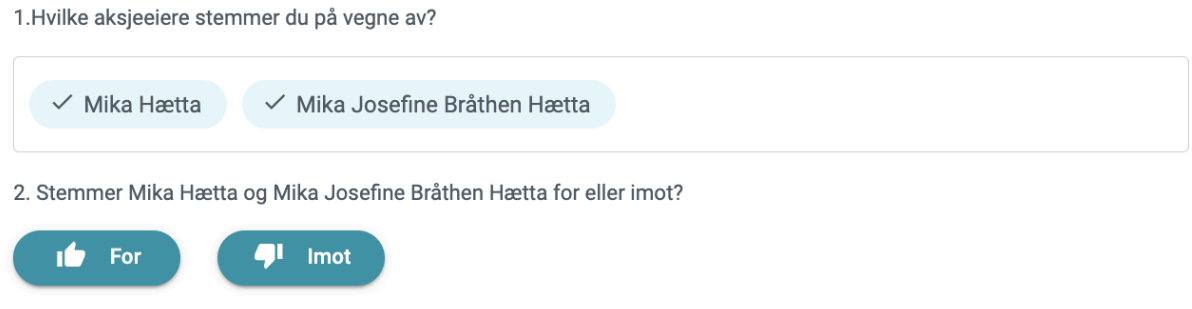

Dersom det skal avgis ulike stemmer for fullmektig og fullmaktsgiver, kan man enkelt deaktivere ved å trykke på navnet til den du ikke avgir stemme for. Navnet vil da bli grått og miste sjekkmerket ved siden av navnet, og punkt 2 vil fortelle deg hvem du stemmer på vegne av.

#### **Avstemning**

Ingen stemmer registrert for Mika Hætta og Mika Josefine Bråthen Hætta.

1. Hvilke aksjeeiere stemmer du på vegne av?

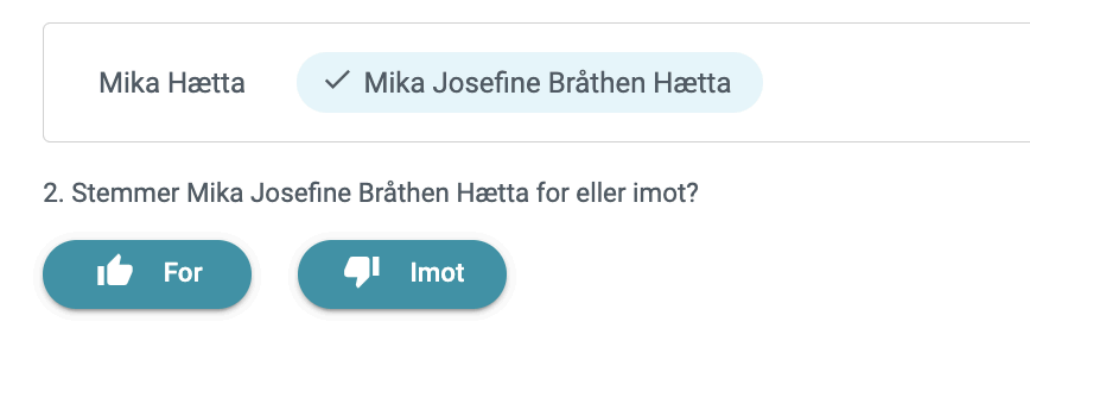

Du vil deretter se hvem som har stemt hva. I dette tilfellet har jeg kun stemt på vegne av meg selv, men jeg ønsker jo også å stemme for fullmaktsgiver. Da velger jeg knappen "send inn flere stemmer".

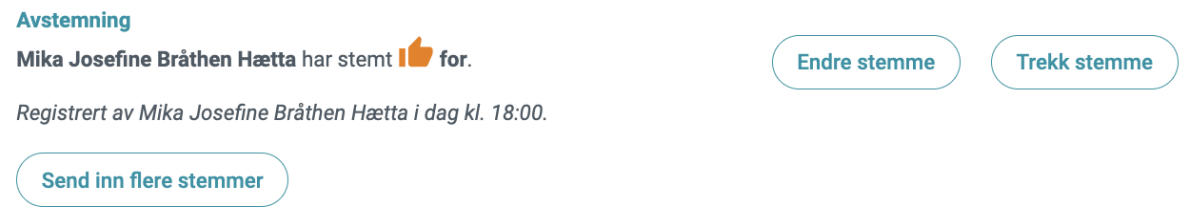

Da får jeg muligheten til å legge inn stemme på vegne av fullmaktsgiver (automatisk valgt, som synlig av den blå bakgrunnen og sjekkmerket foran navnet):

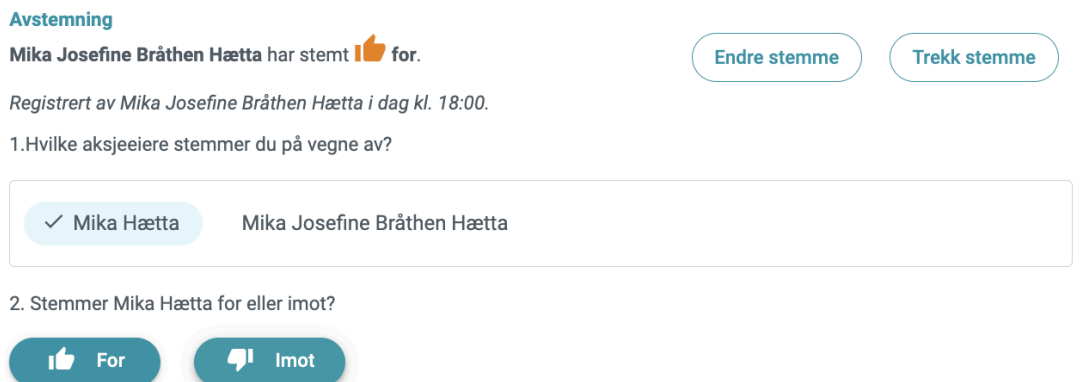

I dette tilfellet ga jeg ulike stemmer på vegne av meg selv og fullmaktsgiver. Dersom jeg ønsker å endre stemmene eller stemme blankt, velger jeg "endre stemme" eller "trekk stemme" for den det gjelder.

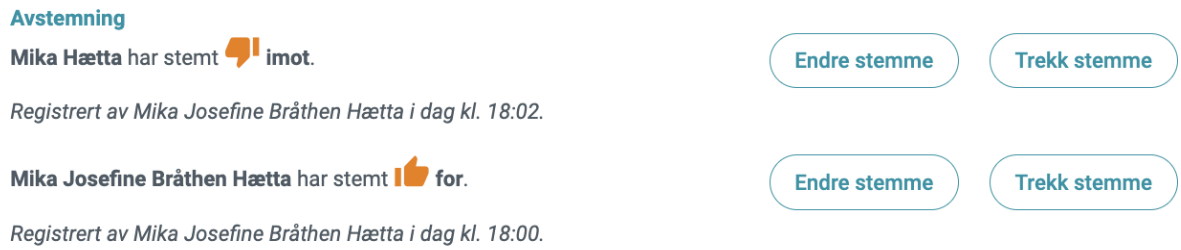

Dersom du skal stemme likt for både deg selv og fullmaktgiver, trenger du kun sørge for at begge/alle navnene er markert (blå bakgrunn og sjekkmerke foran navnene) og velge stemme én gang.

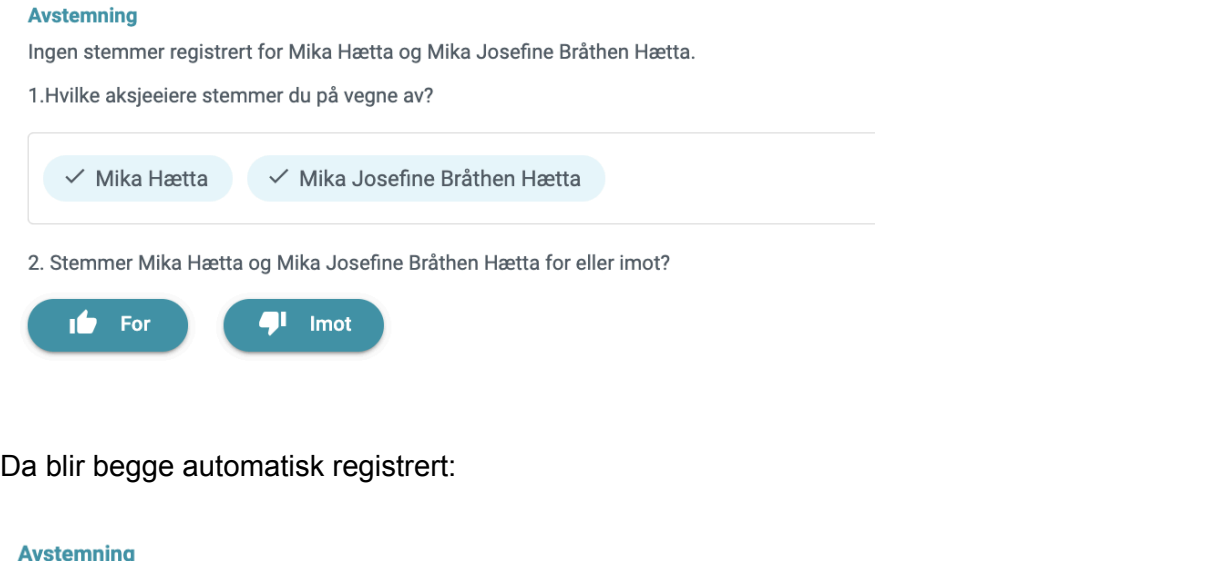

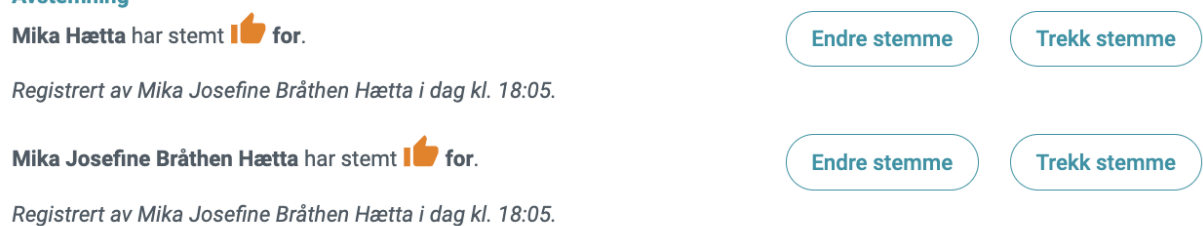

Dette fungerer på samme vis for personstemmer.